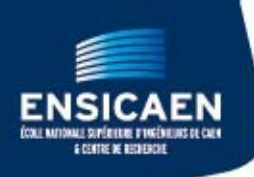

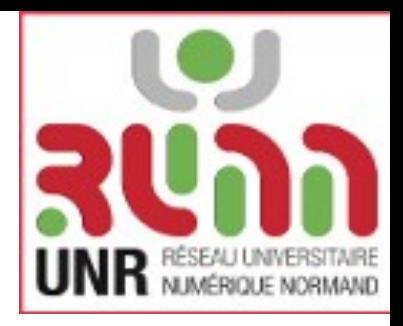

# foad.ensicaen.fr

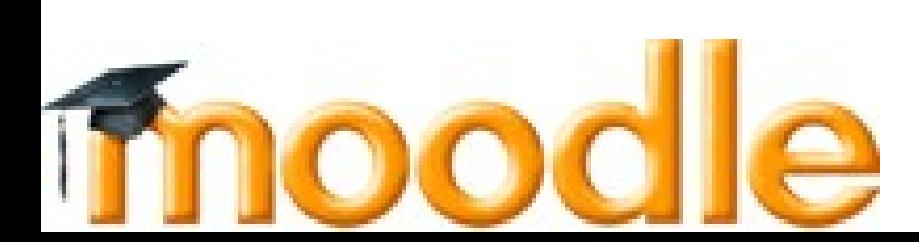

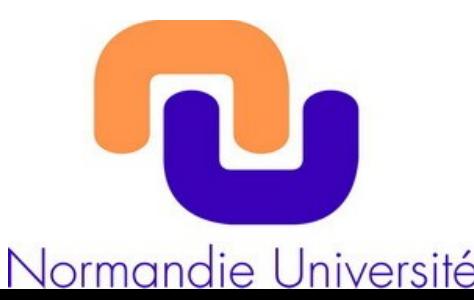

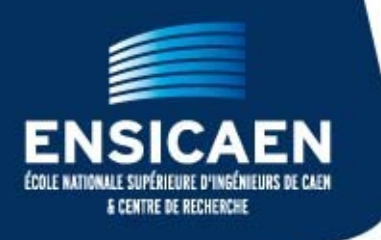

M odular

O bject – O riented

D ynamic

L earning

E nvironment

C'est un système d'aide à la **gestion de contenu de cours** géré

par une fondation australienne et basé sur des **logiciels libres**.

Utilisé par tous les membres du **PRES**... mais aussi par **32 million** d'utilisateurs dans le monde.

Normandie Université

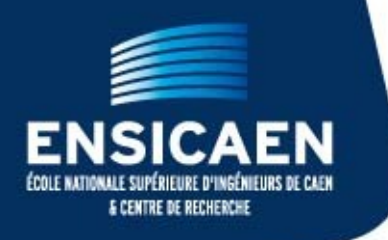

C'est une plateforme pour :

- déposer des *[documents](http://foad.ensicaen.fr/mod/folder/view.php?id=2409)* (doc, pdf, mpeg...)
- [que les élèves puissent déposer leurs](http://foad.ensicaen.fr/mod/quiz/attempt.php?attempt=115) *[comptes-rendus](http://foad.ensicaen.fr/mod/assignment/submissions.php?id=2619¤tgroup=&tsort=timemodified)*
- faire des *QCM*
- faire des *[sondages](http://foad.ensicaen.fr/mod/choice/report.php?id=650)*
- ouvrir des *[wiki](http://foad.ensicaen.fr/mod/wiki/edit.php?pageid=22)*...

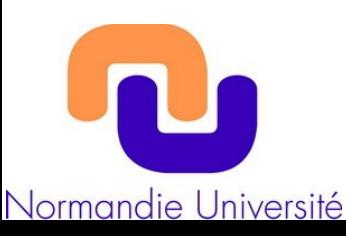

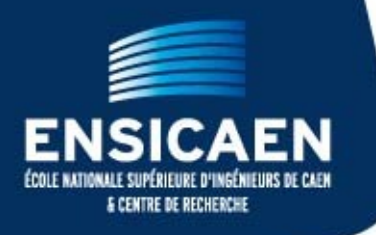

Normandie Université

## Moodle c'est quoi ? Oui, mais comment ?

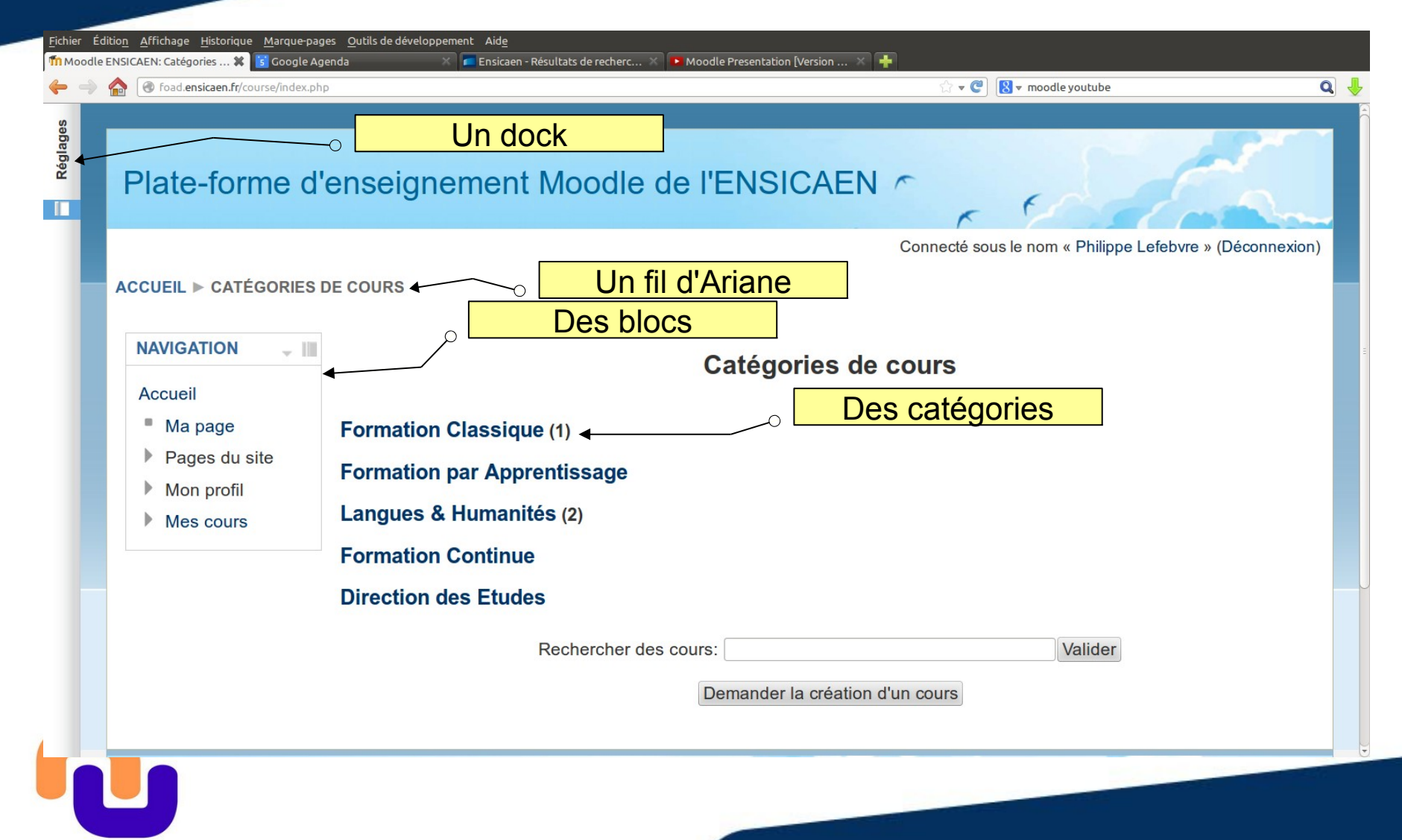

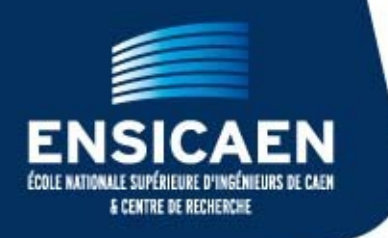

Avec une gestion des autorisations

- accès anonymes : toute personne ayant accès à internet
- par connexion : uniquement les personnes ayant un compte Ensicaen (personnel, élèves)
- par clé : secret annoncé en cours
- par inscription manuelle.

## [De toutes façons, verrouillable dans le temps](http://foad.ensicaen.fr/mod/quiz/attempt.php?attempt=115)

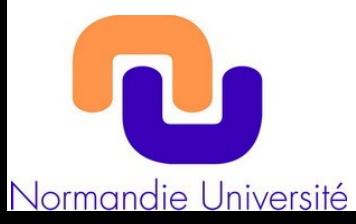

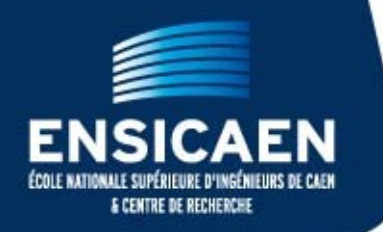

## A chacun son rôle

- Gestionnaire de catégories : peut créer des cours ;
- Teacher : tous les droits sur un cours ;
- Student : peut consulter un cours, déposer des devoirs, réagir sur le forum, modifier un wiki...
- Anonyme : peut consulter un cours... ou pas.

[Mais une personne peut être Teacher sur un cours et](http://foad.ensicaen.fr/mod/quiz/attempt.php?attempt=115)  Student sur un autre.

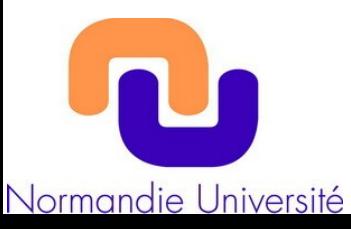

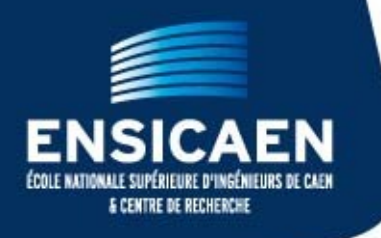

## A l'Ensicaen,

une catégorie = un département ou une spécialité une sous-catégorie = une majeure ou une année

Les gestionnaires de catégories et sous-catégories :

Spé Informatique : christine.porquet@ensicaen.fr Apprentissage : sylvain.vernois@ensicaen.fr Spé électronique : philippe.lefebvre@ensicaen.fr Spé chimie et matériaux : patricia.jouannot@ensicaen.fr Langues et humanités : sonja.piquet@ensicaen.fr

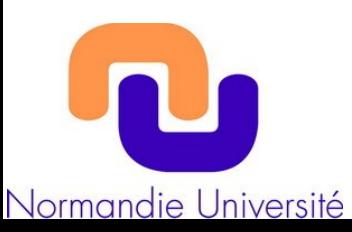

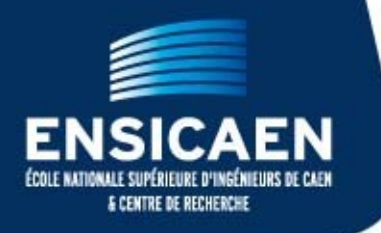

#### Pour créer un cours sur la plateforme :

- Se connecter une première fois
- Demander au responsable de catégorie de créer le cours si vous êtes responsable du CM
- Ou cliquer sur "Demander la création d'un cours" en précisant le titre du cours, l'année et la spécialité.

## Si vous êtes enseignant de TD ou TP

• Vous demandez au responsable du cours de vous donner les droits de « Teacher »

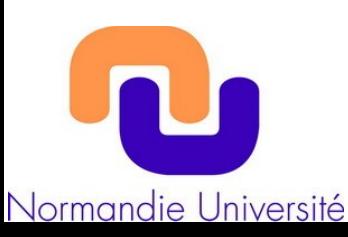

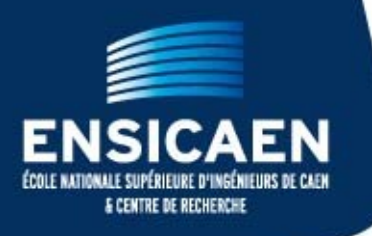

## Accès par :

- foad.ensicaen.fr
- L'ENT

… puis cliquez sur connexion

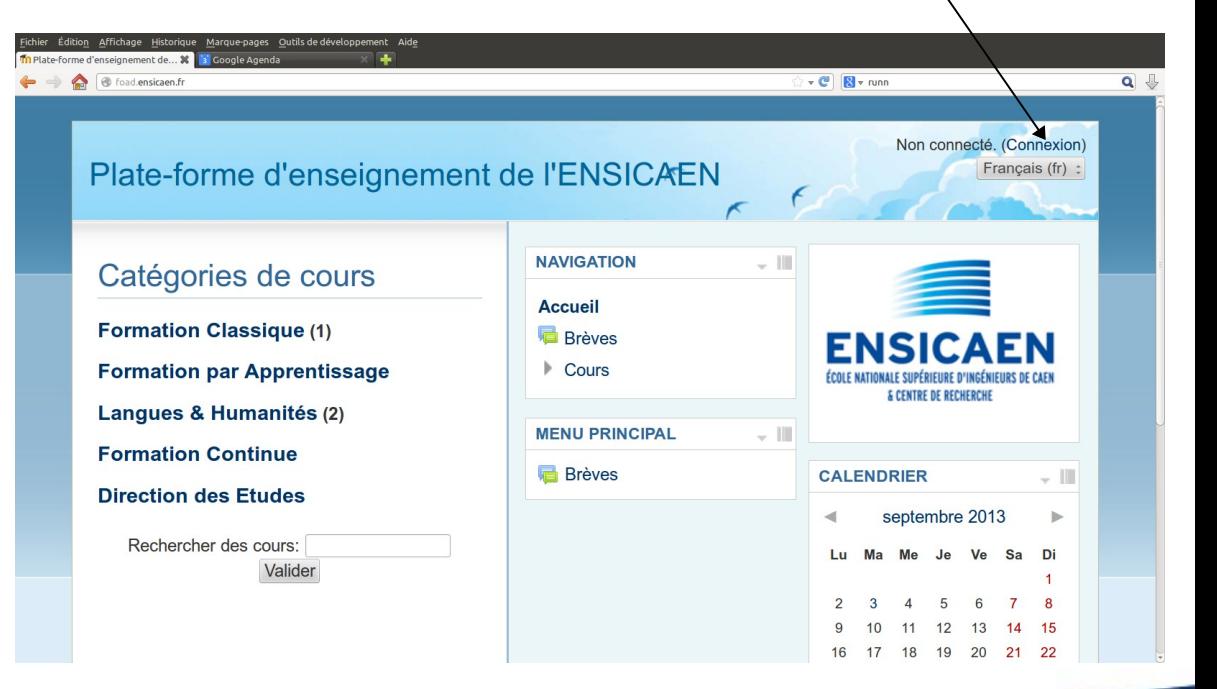

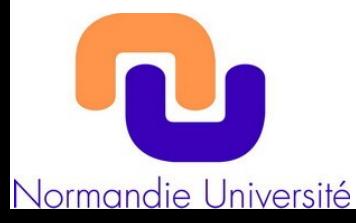

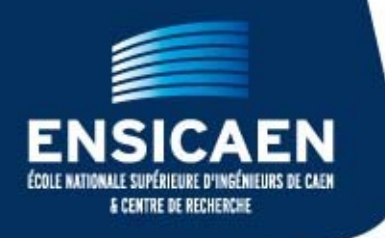

#### Plate-forme d'enseignement Moodle de l'ENSICAEN

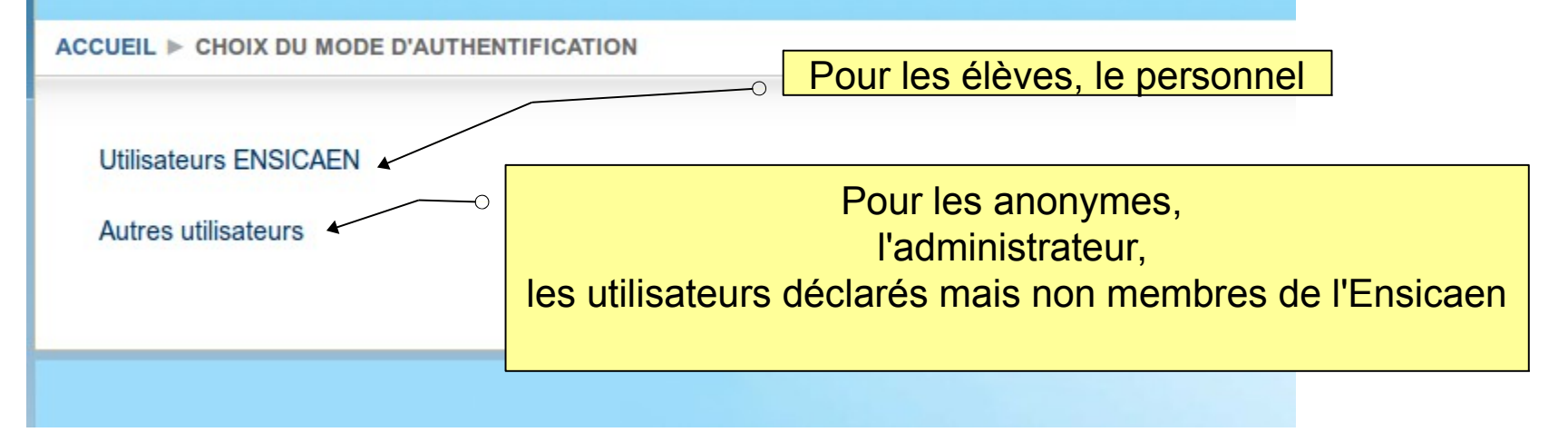

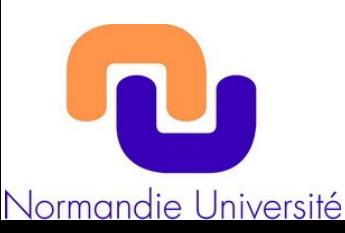

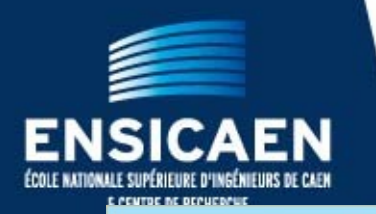

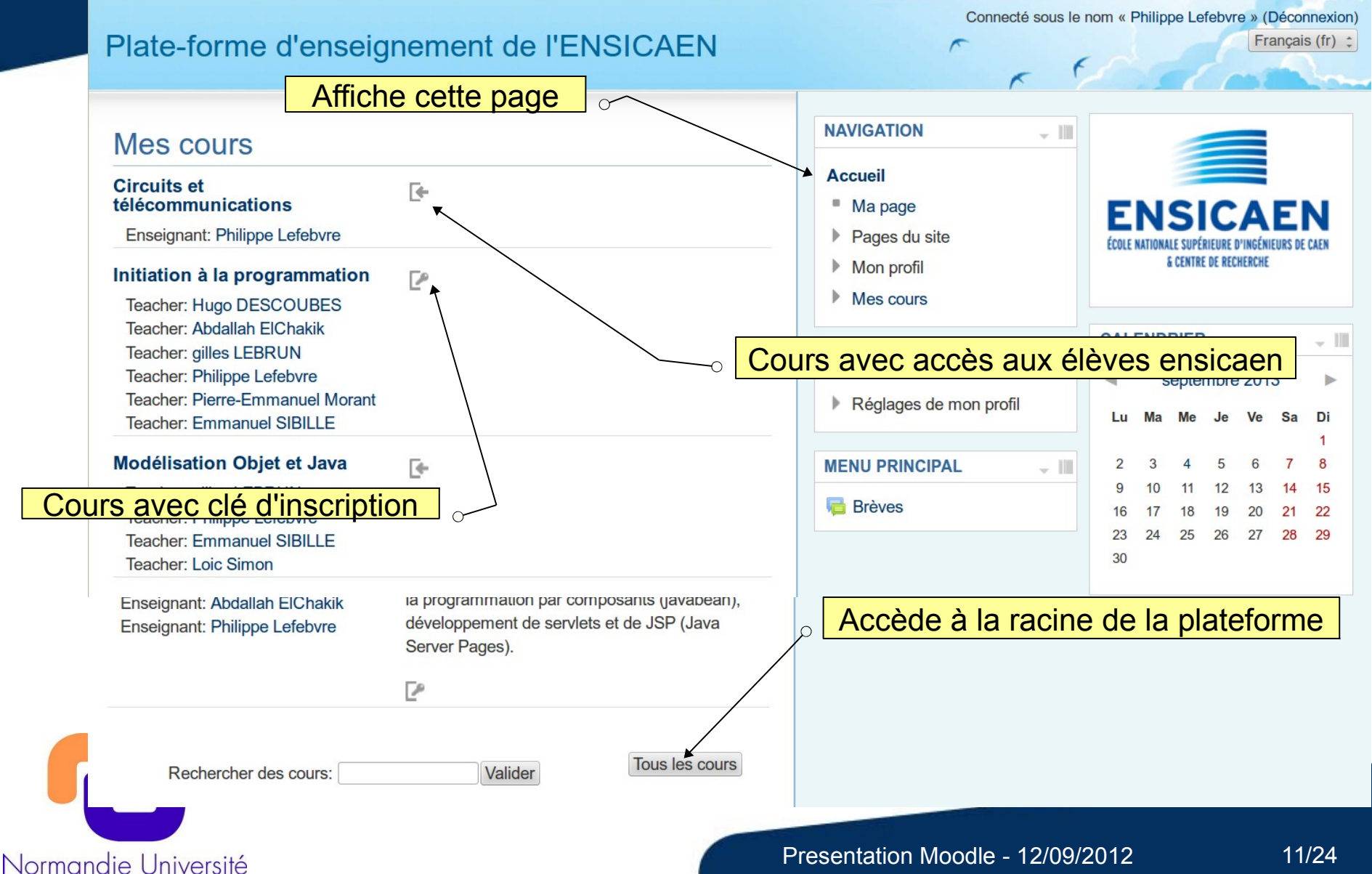

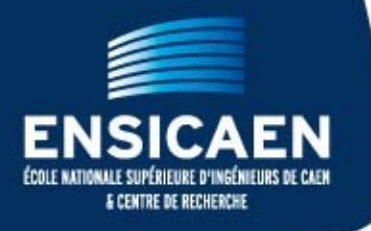

Normandie Université

## >Moodle c'est quoi ? Oui, mais comment ?

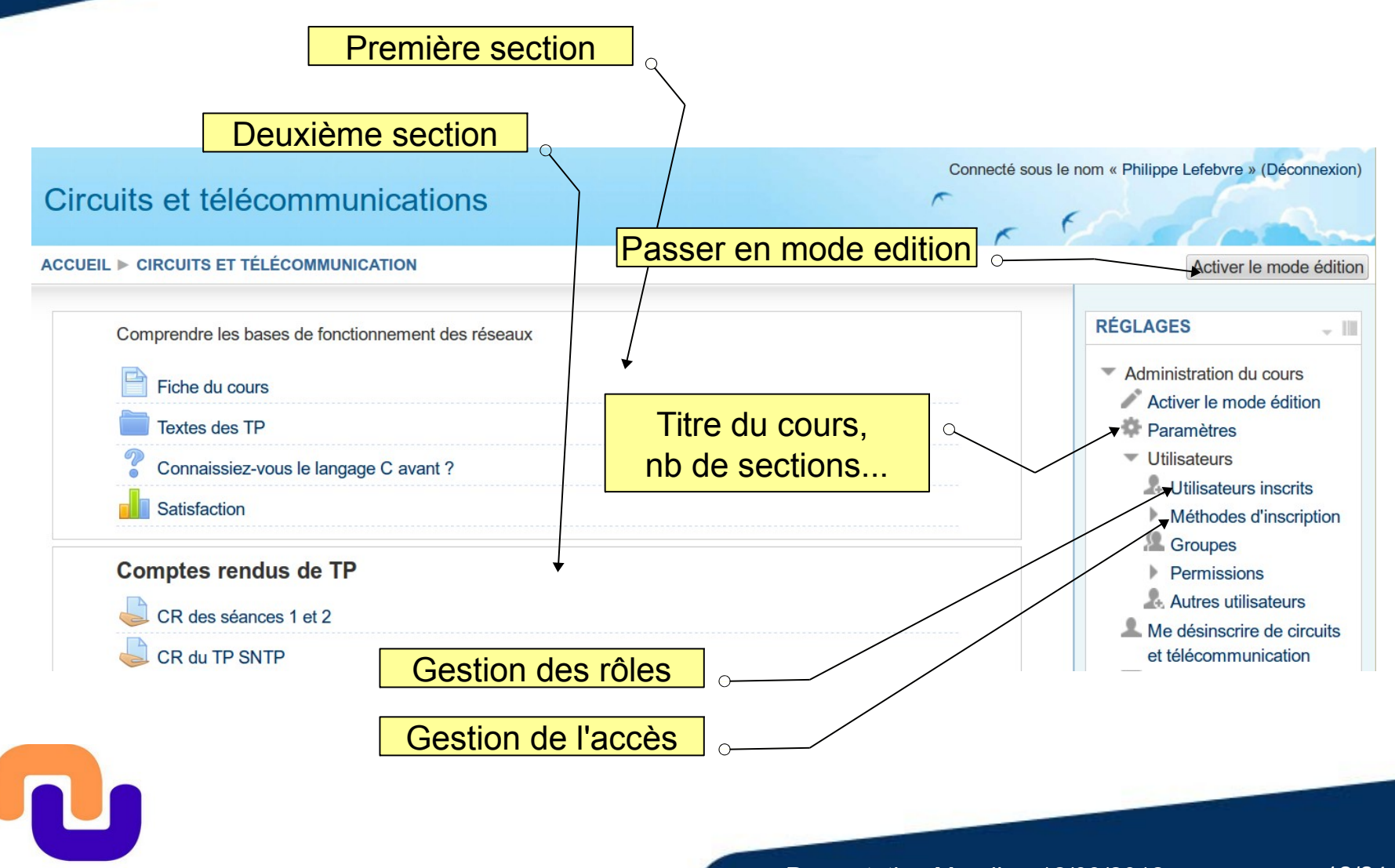

Presentation Moodle - 12/09/2012 12/24

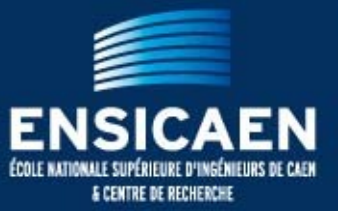

#### Le mode Edition

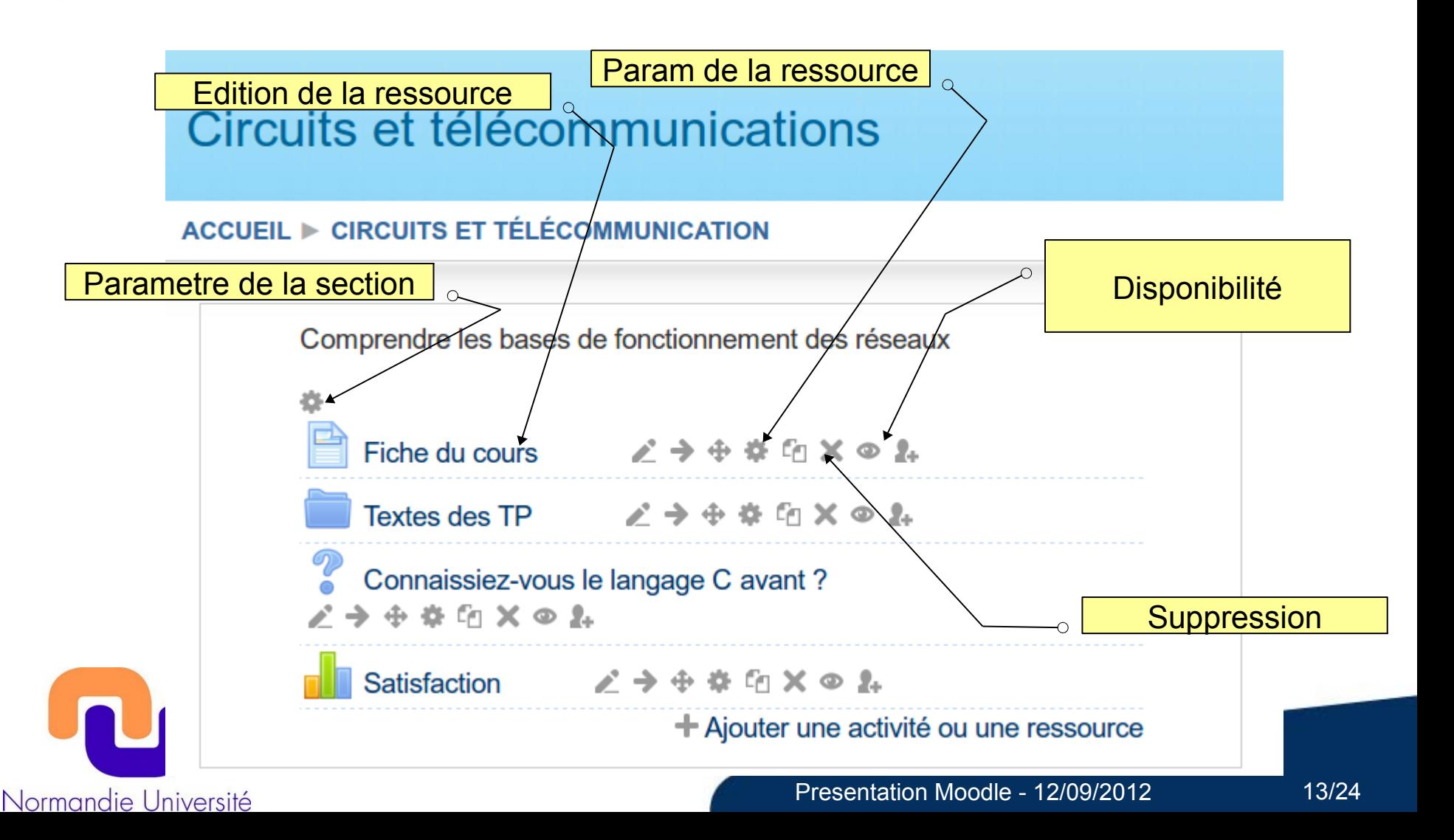

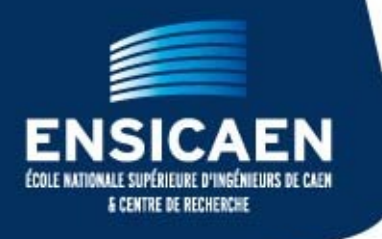

Et maintenant une démonstration

- Les blocs, les catégories
- Les cours, les sections
- Les rôles, les cohortes
- Créer un espace pour les pdf
- Créer un espace pour les devoirs à rendre
- Créer un sondage, un test...
- Créer un wiki

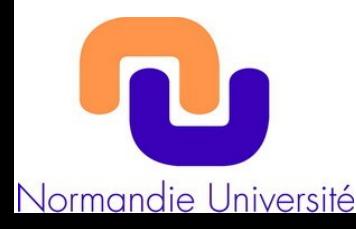

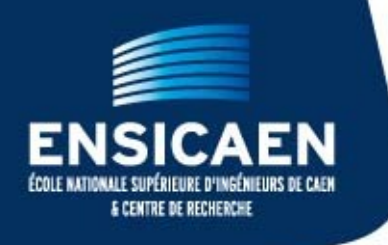

## **Pour voir ce que les élèves voient :**

- $\rightarrow$  Cliquez en bas à droite « Prendre le rôle de... »
- $\rightarrow$  puis cliquez sur « Student »

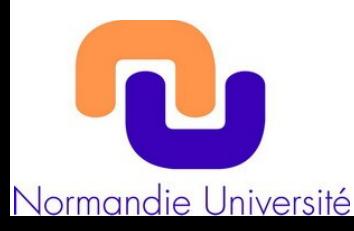

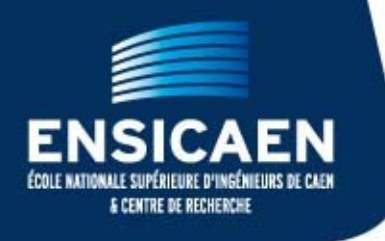

## **Envoyer un lien à Sandrine**

- uniquement des PDF. La mise en page des .doc est dépendante de l'imprimante et des polices installées sur votre machine.
- Après avoir déposé votre pdf sur moodle, copiez le lien de votre document par un click droit et envoyez le par mail à Sandrine.

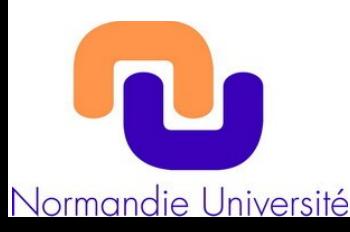

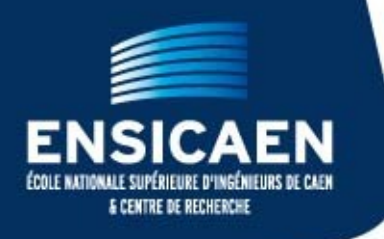

- Pour supprimer les inscrits de l'an passé :
	- cliquez sur réinitialisation du cours.
- Pour suspendre temporairement l'inscription, fermez l'oeil de « auto-inscription ». Attention, les utilisateurs déjà inscrits ne peuvent plus accéder au cours. - Pour fermer l'inscription, mais gardez les utilisateurs
	- inscrits, modifiez la clé d'inscription.

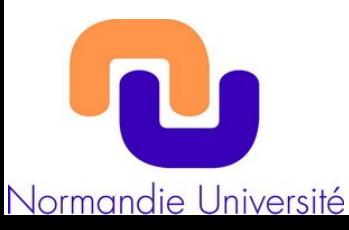

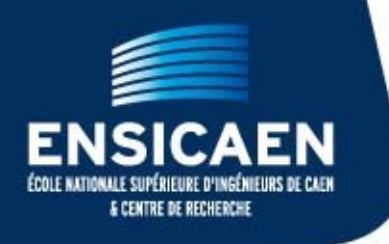

● **Pour autoriser les élèves à s'inscrire :** 

Allez dans "Réglages", "Administratiion du cours", puis "Utilisateurs" puis "Méthodes d'inscription". L'oeil en face de Auto inscription doit être ouvert.

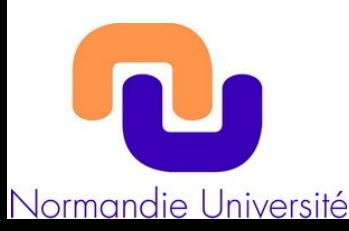

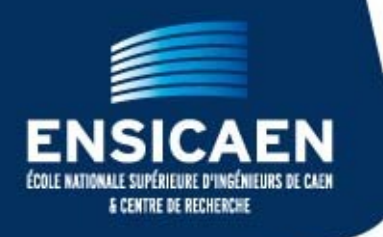

#### **Première connexion**

Il faut d'abord être connu de moodle. Donc, sur "foad.ensicaen.fr" cliquez sur connexion, puis Utilisateur Ensicaen. Puis Entrez votre login Ensicaen et votre mot de passe. Vérifiez votre adresse mail, puis complétez les champs en rouge du formulaire. Cliquez ensuite sur Enregistrer. Si vous vous êtes déjà connecté à moodle, vous ne verrez pas ce formulaire.

Si vous n'avez pas de compte Ensicaen, vous pouvez soit me contacter et vous aurez alors seulement un compte moodle, ou contacter Freddy Levée <flevee@ecole.ensicaen.fr> qui vous créera un compte Ensicaen.

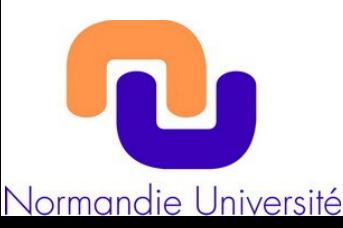

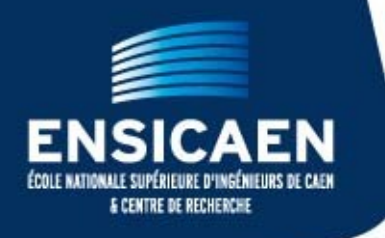

#### **Première connexion (suite)**

2) Contactez votre référent moodle pour qu'il crée votre cours. Indiquez lui pour

cela l'intitulé du cours ainsi que l'année.

- Spé Informatique : christine.porquet@ensicaen.fr
- ●Apprentissage : sylvain.vernois@ensicaen.fr
- •Spé électronique : philippe.lefebvre@ensicaen.fr
- ●Spé chimie et matériaux : patricia.jouannot@ensicaen.fr
- •Langues et humanités : sonja.piquet@ensicaen.fr

Vous pouvez également cliquer sur "Demander la création d'un cours" en précisant le titre du cours, l'année et la spécialité.

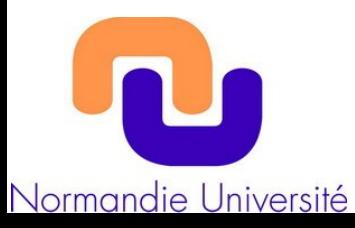

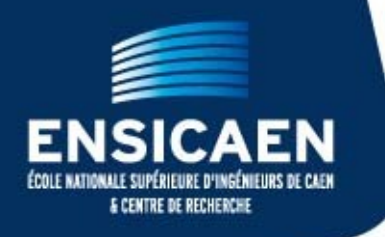

#### **Première connexion (suite)**

- 3) Un fois votre cours créé (vous recevrez un mail de la plateforme), vous pourrez déposer vos document. Pour cela vous devez créer un dossier :
	- a) cliquez sur accueil
	- b) cliquez sur votre cours
	- c) cliquez sur "activez le mode édition"
	- d) cliquez sur "ajouter une activité ou une ressource"
	- e) sélectionnez "dossier" puis cliquez sur ajouter
	- f) Donnez un nom et une description à votre dossier et glissez-déposez vos
		- documents PDF.
	- g) cliquez sur enregistrer et revenir au cours

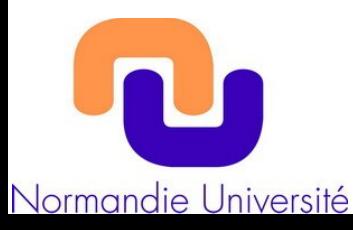

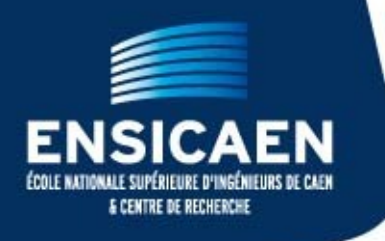

#### **Première connexion (suite)**

- h) cliquez de nouveau sur votre dossier.
- i) Faites un clic-droit sur le fichier PDF et sélectionnez "copier l'adresse du lien"
- j) Envoyez un mail à Sandrine Mullois <sandrine.mullois@ensicaen.fr> où vous collerez ce lien.

#### **Remarques :**

Seuls les formats pdf peuvent être imprimés. La mise en page des documents .doc est dépendante de l'imprimante que vous utilisez et des polices qui sont installées sur votre système.

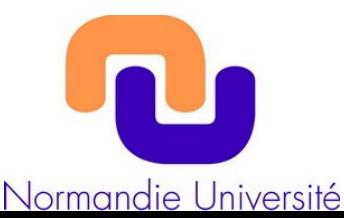

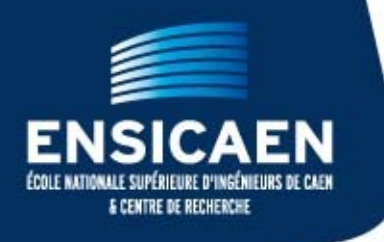

#### **Pour créer un espace de dépôt des comptes-rendus**

- a) cliquez sur "activer le mode édition"
- b) cliquez sur "ajouter une activité ou une ressource"
- c) sélectionnez "Devoir Déposer un fichier" puis cliquez sur ajouter
- d) Donnez un nom et une description à votre devoir et réglez le délai imparti.
- e) cliquez sur enregistrer et revenir au cours

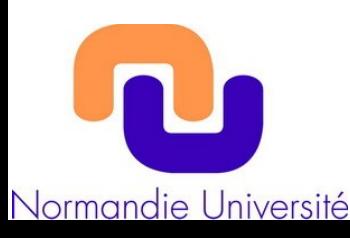

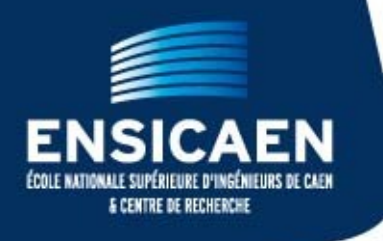

# **Pour se connecter aux autres Moodle de Normandie Université**

- a) cliquez sur ma page dans le bloc Navigation
- b) cliquez sur "Modifier cette page"
- b) cliquez sur "Ajouter un bloc" et sélectionner « Serveur du réseau »
- d) Puis cliquer sur «Formations ouvertes à distance Unicaen »
- e) Vous voilà sur le Moodle de l'Université de Caen !

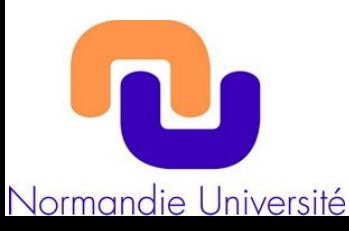